## PUREPATH PROCESS FLOW for Allo Piano 2.1 DAC

PurePath Studio GDE is used to generate the DSP process flows. You can download PurePath Studio from the below link.

http://www.ti.com/tool/aicpurepath\_studio

DSP process flow can be created by adding required components like filters, interpolators, etc. For more details on the PurePath Studio please refer to TI documents.

## Required steps to generate the DSP fw bin file for Allo Piano 2.1 DAC:

1. DSP process flows must be created for subwoofer stereo, subwoofer mono & stereo speaker separately.

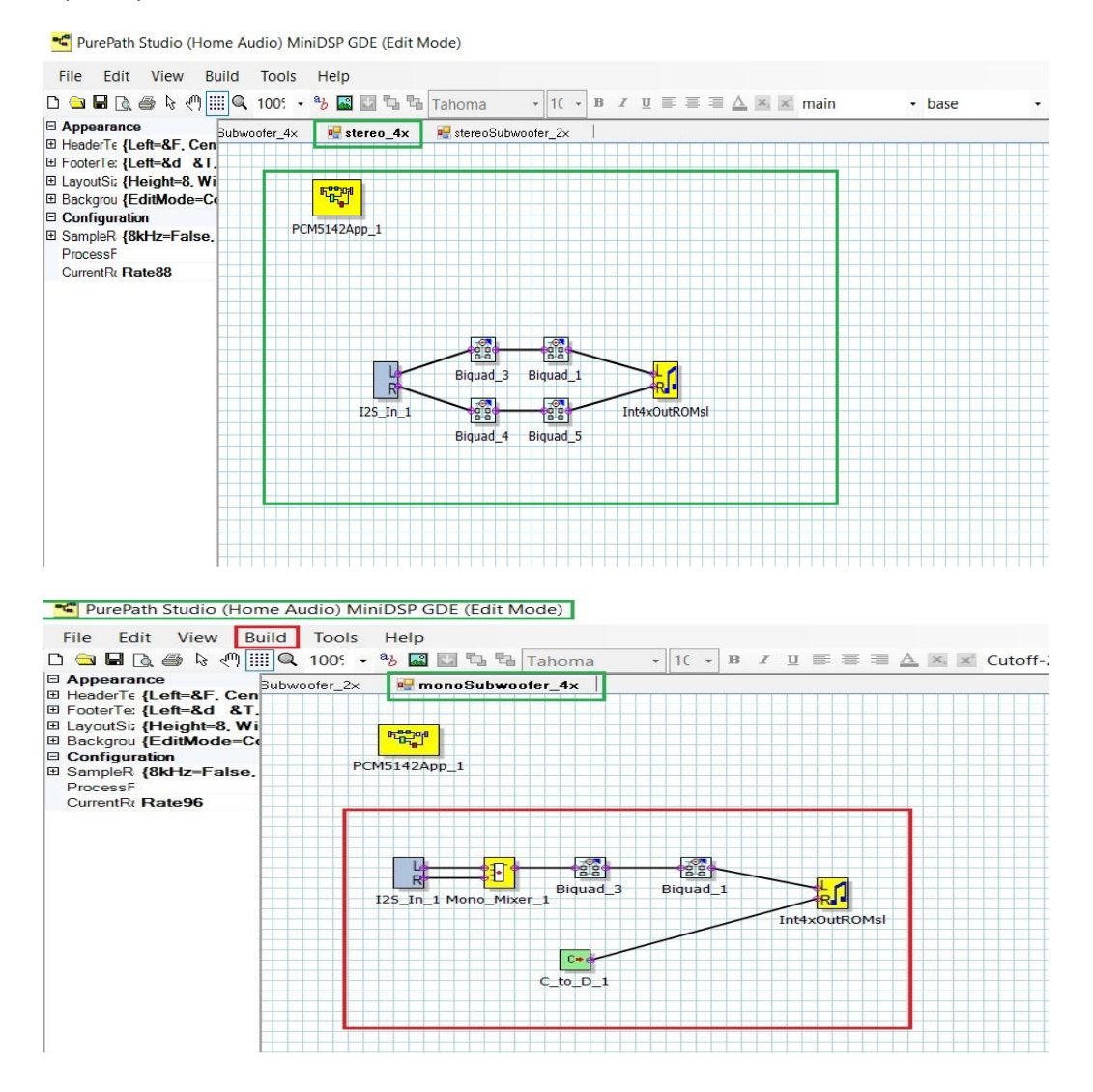

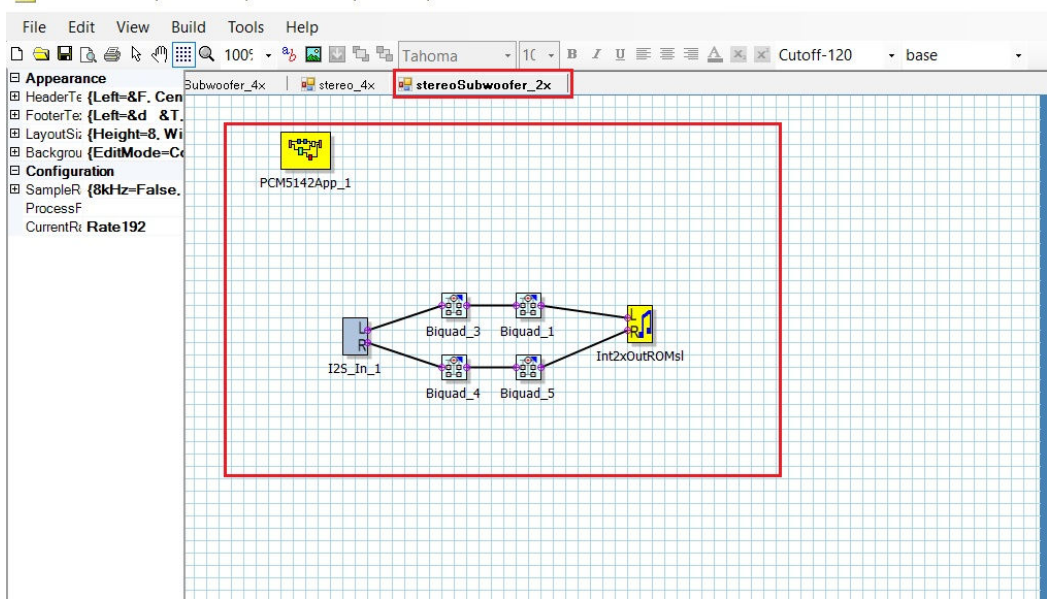

PurePath Studio (Home Audio) MiniDSP GDE (Edit Mode)

- 2. By clicking Build ->Generate code option, .cfg files get generated.
- 3. Within the .cfg files, all repeating lines should be modified. Execute this command within the directory where the configuration files reside.

\$sudo sed -i '/> 00/c\w 98 01 000' \*

- 4. Remove ^M (DOS carriage-return character) from the files, if present (Using Vim, :%s/.\{1}\$// )
- 5. Convert .cfg files to .bin files with this command \$ xxd -r -p <file>.cfg <file>.bin

NOTE: In <file>.bin, file name must be as follows Allo-piano-dsp-<sampling rate>-<cut-off-frequency>-<sub-woofer>.bin sampling rate: 44100, 48000, 88200, 96000, 176400 or 192000 cut-off-frequency: 60, 70, …. 190 or 200 sub-woofer: 1 for subwoofer & 0 for audio-speakers.

- 6. .bin files must be copy into proper locations on the target board /lib/firmware/allo/piano/2.1 => Mono sub-woofer bin files /lib/firmware/allo/piano/2.2 => Stereo sub-woofer and audio-speaker bin files.
- 7. Reboot the target board, to enjoy the new DSP process flows.